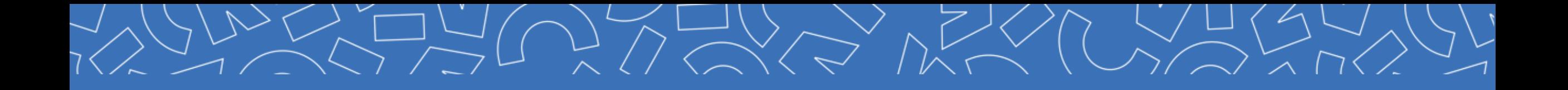

# **GUIDE DE CONNEXION**

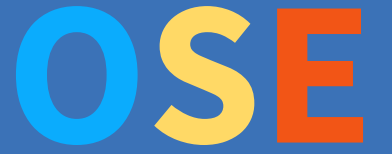

**Année universitaire 2023-2024**

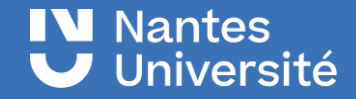

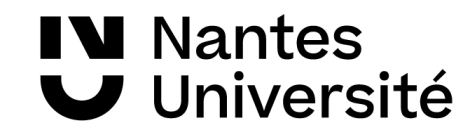

## **Je suis vacataire à Nantes Université**

Vous avez été contacté(e) par une composante ou vous souhaitez assurer une vacation à Nantes Université pour l'année académique 2023-2024, pour cela il faudra créer et compléter votre dossier vacataire en ligne.

L'application OSE vous permet de déposer vos pièces justificatives et d'être en contact avec le/la gestionnaire de votre composante de rattachement.

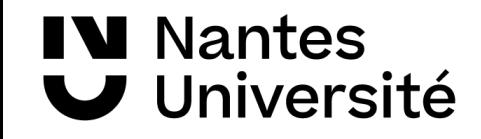

# **OSE Organisation des services d'enseignement**

OSE (Organisation des Services d'Enseignement) est une application de gestion des charges d'enseignement. Cet outil permet dès la rentrée universitaire 2023 la dématérialisation du dossier vacataire.

A l'avenir OSE servira pour la gestion des arrêtés de nomination, des charges d'enseignement, le calcul et la mise en paiement des heures d'enseignement.

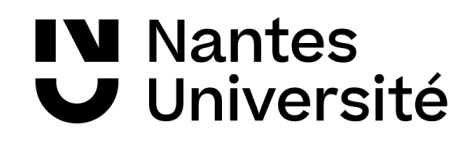

compte universitaire.

# **Dossier de candidature process**

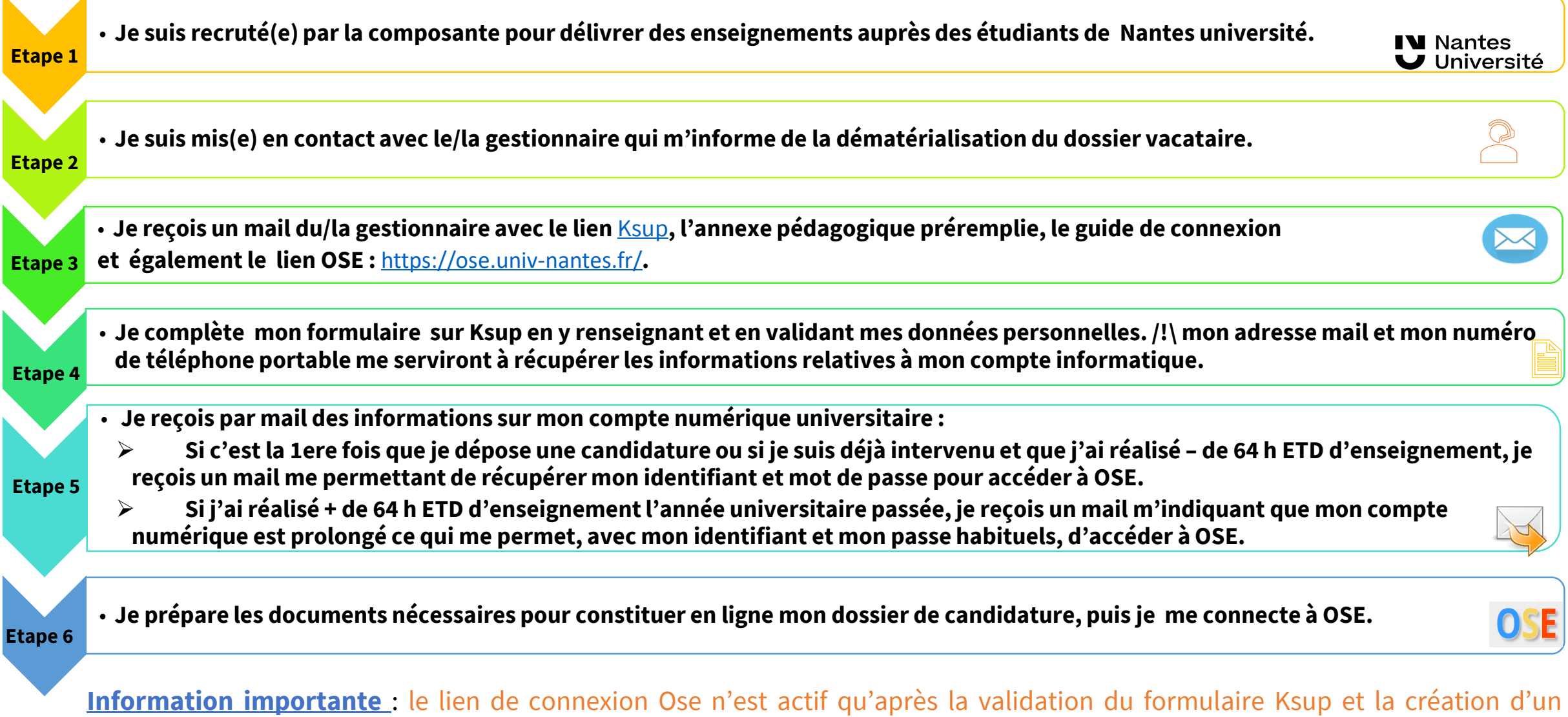

#### **Je reçois par mail des informations sur mon compte Januarie († 18. únor 18. únor 18. únor 18. únor 18. únor 18. únor 18. únor 18. únor 18. únor 18. ún**or 18 **numérique universitaire**

C'est la 1ere fois que je dépose une candidature ou si je suis déjà intervenu et que j'ai réalisé – de 64 h ETD d'enseignement, je reçois un mail avec un lien unique me permettant de récupérer mon identifiant et mot de passe pour accéder à OSE. /!\ Le lien de récupération du mot de passe n'est valable que pendant 72H.

From: ne-pas-repondre@univ-nantes.fr Subject: Création de compte Nantes Université sur Dyna extérieurs

Madame, Monsieur,

**IV** Nantes

Nous avons le plaisir de vous informer qu'un compte informatique vient de vous être créé, au titre de votre activité au sein de Nantes Université. L'identifiant unique de ce compte est le suivant :

Afin d'activer votre compte et d'en obtenir le mot de passe, vous devez cliquer sur le lien suivant, un code d'authentification à saisir vous sera envoyé par sms.

https://moncompte.univ-nantes.fr/

Le lien de récupération du mot de passe ci-dessus n'est valable que pendant 72H. Une fois ce délai écoulé, ou en cas de difficulté, veuillez contacter le/la gestionnaire en charge de votre recrutement.

Bien cordialement,

La Direction du Système d'Information et du Numérique (DSIN) de l'Université de Nantes.

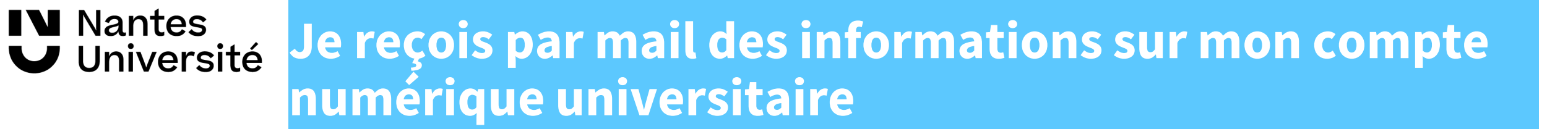

Après avoir cliqué sur le lien, je suis redirigé vers la page ci-dessous. Dès l'affichage de cette page, je reçois un SMS sur mon téléphone portable. En cas de problème de réception, je peux demander l'envoi d'un nouvel SMS (toujours utiliser le dernier code reçu).

Je saisis le code reçu et je valide en cliquant sur $OK$ 

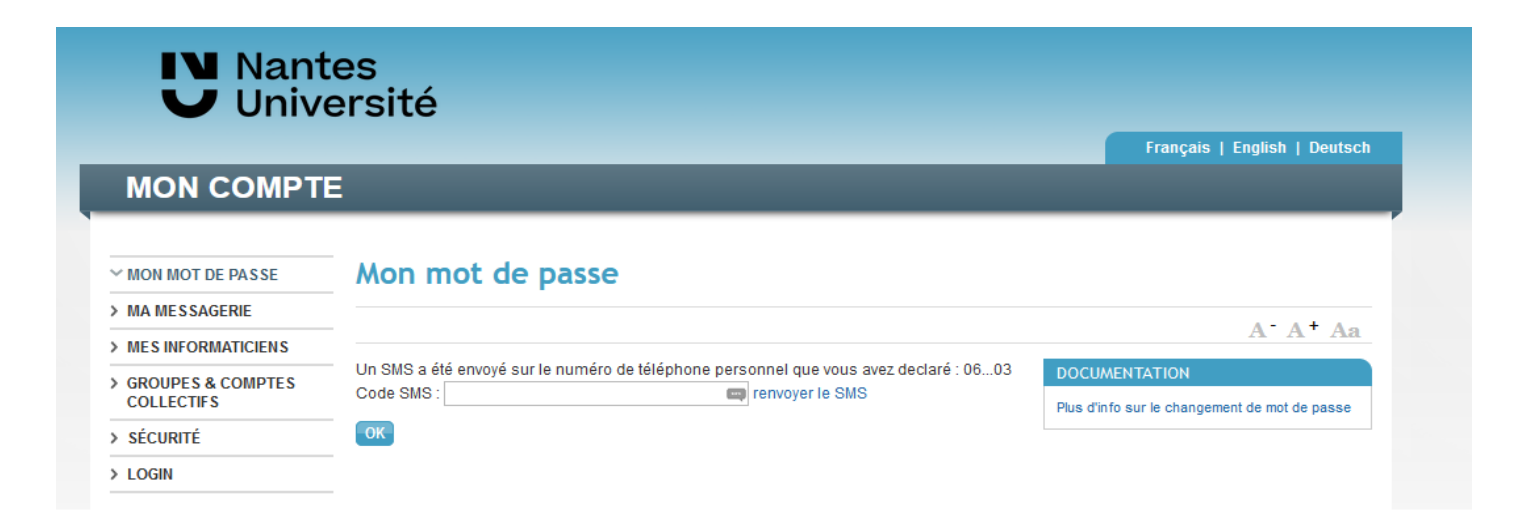

#### **IV** Nantes **Je reçois par mail des informations sur mon compte Université numérique universitaire**

Un nouvel écran s'affiche : je récupère identifiant et mot de passe.

Attention : Je conserve précieusement ces informations (celles-ci ne s'afficheront qu'une seule fois).

En cas de souci sur mon compte informatique universitaire, je contacte en premier lieu le/la gestionnaire en charge de mon recrutement.

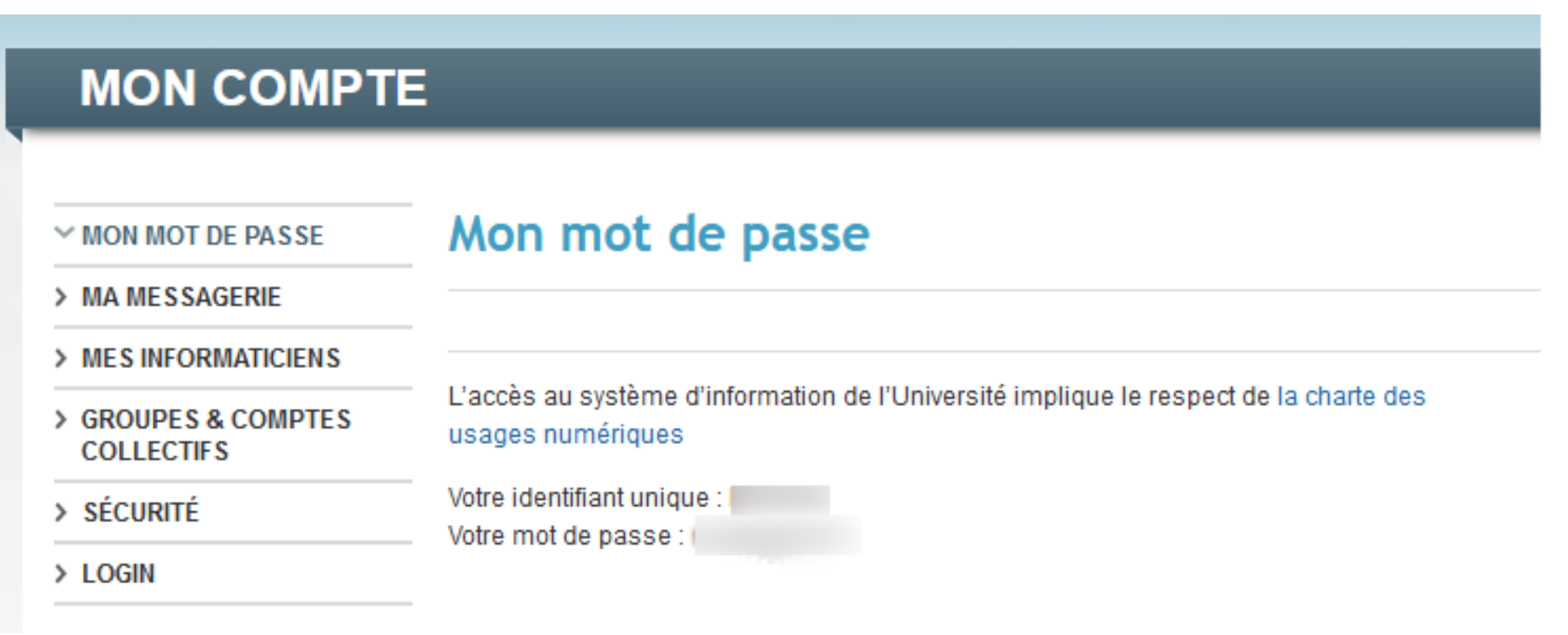

#### **IV** Nantes **Je reçois par mail des informations sur mon compte**  Université **numérique universitaire**

Je ne suis pas dans la situation précédente, je reçois un mail m'indiquant que mon compte numérique est prolongé ce qui me permet, avec mon identifiant et mon mot de passe habituels, d'accéder à OSE.

En cas de souci sur mon compte informatique universitaire, je contacte en premier lieu le/la gestionnaire en charge de mon recrutement.

Subiect: Renouvellement de compte informatique Nantes Université

Madame, Monsieur,

Votre compte universitaire vous permettant d'accéder aux services de Nantes Université, vient d'être prolongé pour l'année universitaire I. Il vous sera nécessaire afin de procéder au renouvellement de votre dossier de vacataire d'enseignement dans l'application OSE (https://ose.univ-nantes.fr/).

Il vous est d'ores et déjà possible de vous connecter en utilisant votre identifiant et mot de passe habituels.

En cas de difficulté, merci de contacter le/la gestionnaire en charge de votre recrutement.

Bien cordialement,

La DSIN (Direction du Système d'Information et du Numérique) de Nantes Université.

#### **IN Nantes Je reçois par mail des informations sur mon compte J** Université **numérique universitaire**

Je suis doctorant contractuel ou personnel administratif de Nantes université, le/la gestionnaire m'informe, après avoir reçu le mail de validation de mon ksup par le BME, que je peux me connecter avec mon identifiant et mon mot de passe habituels à OSE.

En cas de souci sur mon compte informatique universitaire, je contacte en premier lieu le/la gestionnaire en charge de mon recrutement.

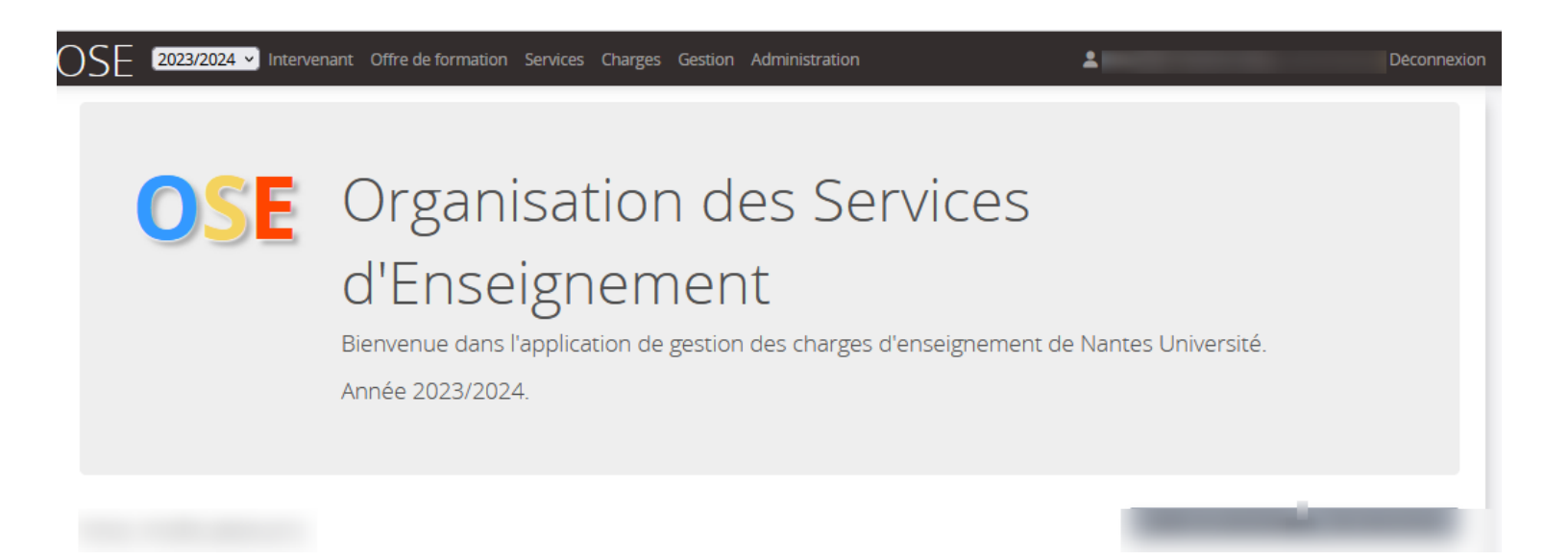

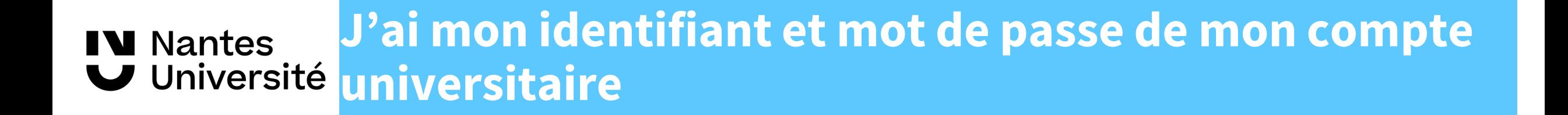

# J'accède à OSE <https://ose.univ-nantes.fr/>

#### **IV** Nantes Université

## **Je prépare mes documents pour mon compte OSE**

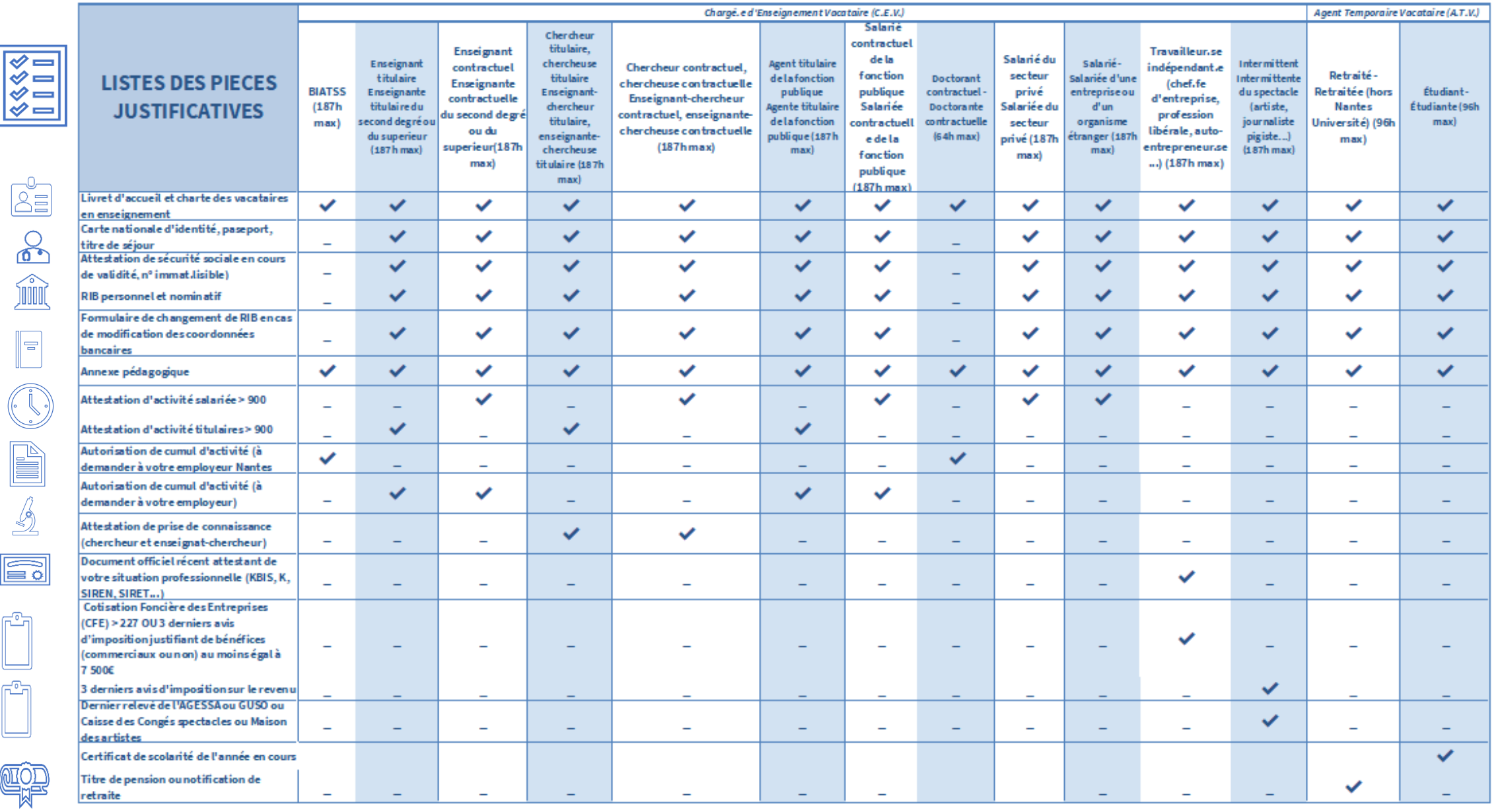

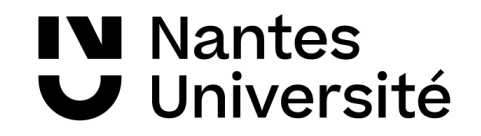

## **Je me connecte en tant que vacataire**

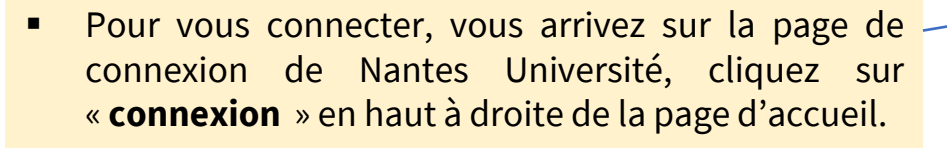

- Vous pouvez également cliquer sur « **connectez-vous** ». -
- Vous arrivez sur une seconde page de connexion, merci de cliquer sur «**authentification centralisée** »
- Saisissez votre identifiant et votre mot de passe que vous aurez reçus auparavant.

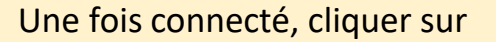

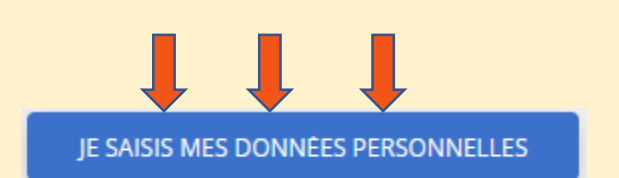

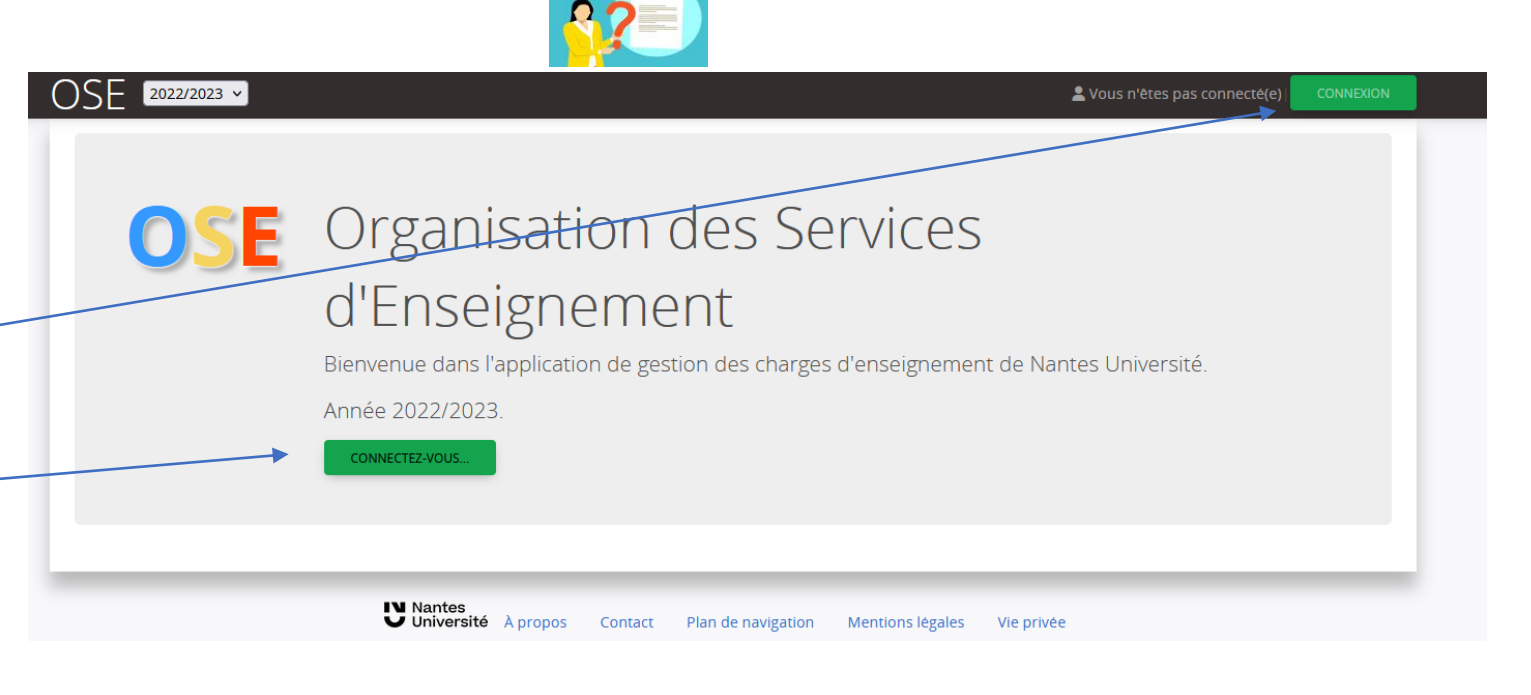

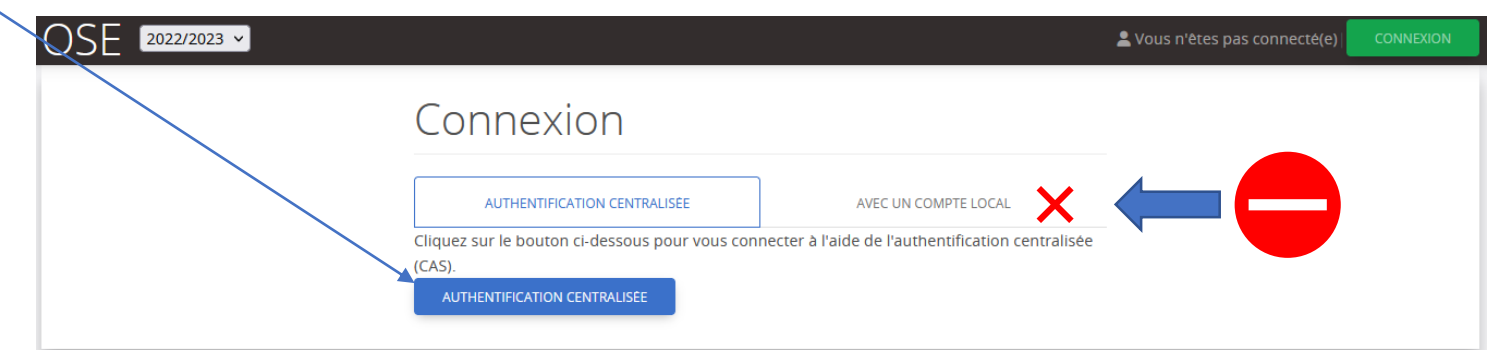

**Important**: La connexion n'est possible que par « **authentification centralisée** », merci de ne pas cliquer sur « **avec un compte local**  $\times$   $\times$  » pour vous connecter

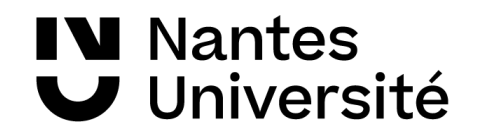

## **Je me connecte en tant que vacataire**

 $\begin{bmatrix} 2022/2023 & \text{V} \end{bmatrix}$  Intervenant OS

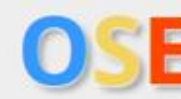

- Une fois connecté, vous arrivez sur la page d'accueil d'OSE.
- Sur cette page vous verrez les différentes étapes de la création d'un compte Ose:
- **1. Je saisis mes données**
- **2. Je fournis les pièces justificatives**
- **3. Je visualise la validation des pièces justificatives**
- **4. Je visualise mes données personnelles**

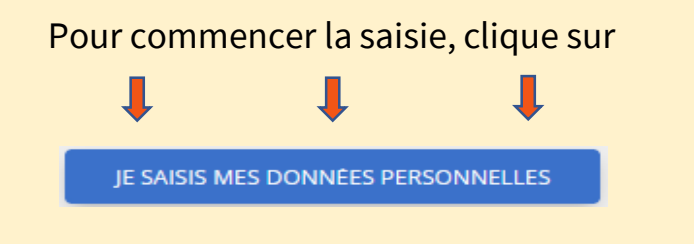

## Organisation des Services d'Enseignement

Bienvenue dans l'application de gestion des charges d'enseignement de Nantes Université.

Année 2022/2023

JE SAISIS MES DONNÉES PERSONNELLES

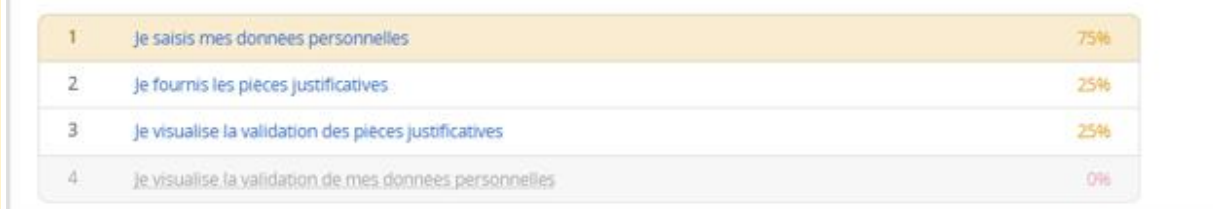

#### **IN Nantes** Université

## **Je saisis mes données personnelles**

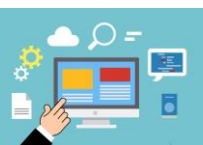

Q Rechercher Fiche Individuel

Calcul HETD

Plèces lustificativ

Vous devez compléter vos données personnelles et enregistrer celles-ci pour initialiser votre dossier :

- **Statut**
- **Identité**
- **Adresse**
- **Contact**
- **Insee**
- **Coordonnées bancaires**
- **Situation familiale**
- **Contact RAFP (pour le personnel titulaire de la fonction publique)**

Puis cliquez sur

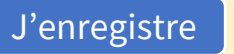

Si la saisie est complète et sans erreur, le message suivant apparaît

O Données personnelles enregistrées avec succès.

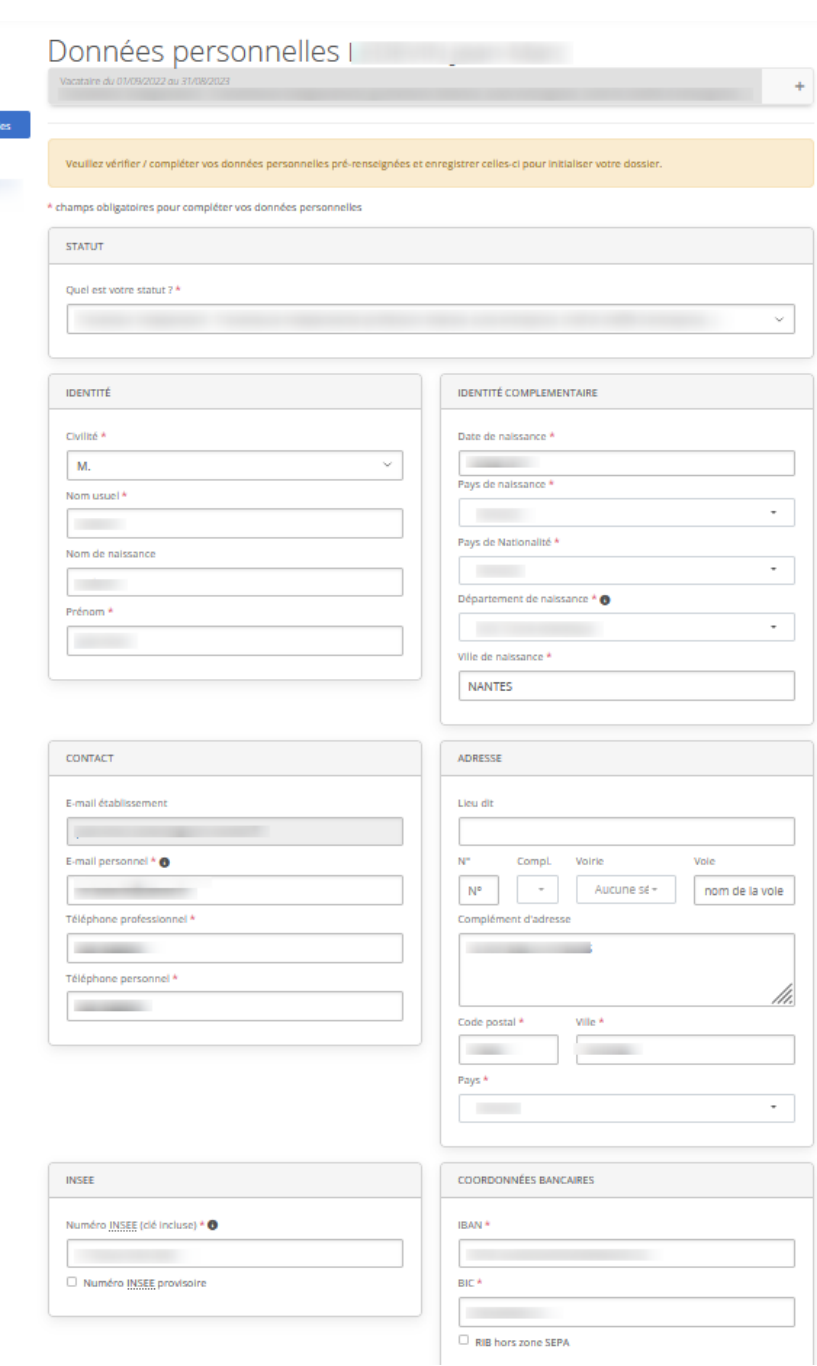

## **IV** Nantes **Je saisis mes données personnelles**

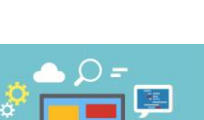

Vous souhaitez changer vos données bancaires après vérification de votre profil dans les données personnelles.

Dans l'onglet « **coordonnées bancaires** », vous pouvez saisir votre nouvel IBAN et votre nouveau BIC.

Si la saisie de vos coordonnées bancaires est terminée, merci de cliquer sur J'enregistre

N.B. : Le changement d'un RIB nécessite obligatoirement un formulaire de changement de RIB complété et signé. En cas d'absence de ce document, la Trésorerie Générale rejettera le paiement de vos interventions.

Vous pouvez retrouver le formulaire de changement de RIB dans les pièces justificatives.

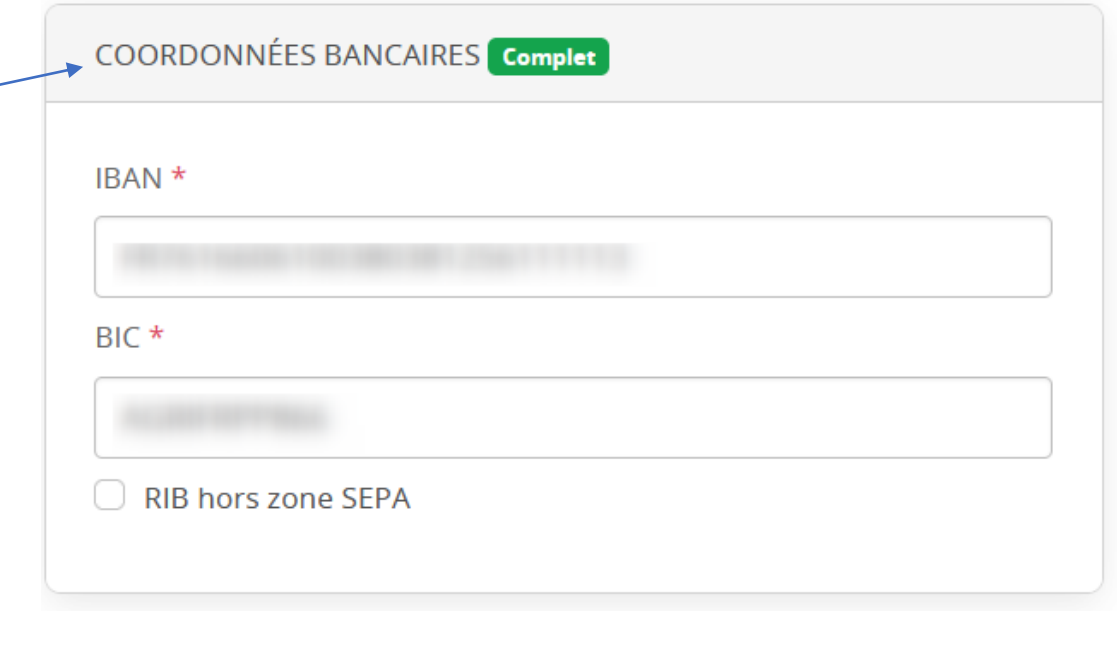

Formulaire de changement de RIB

Documents à télécharger et à remplir :

• formulaire-de-modification-des-coordonnees-bancaires

Déposer un fichier : (50,0 Mo max.) Parcourir... Aucun fichier sélectionné.

Fichiers déposés : Aucun.

**IV** Nantes J Université

### **Je fournis les pièces justificatives nécessaires à la validation de mon dossier**  $\log$

Une fois vos données personnelles saisies, vous devez transmettre toutes les pièces justificatives propre à votre statut.

- Pour y accéder, vous pouvez directement à partir du menu à gauche cliquer sur pièces justificatives.
- Vous pouvez également transmettre vos documents à partir de Fiche individuelle
	- Puis cliquez sur « 2. je fournis les pièces justificatives »

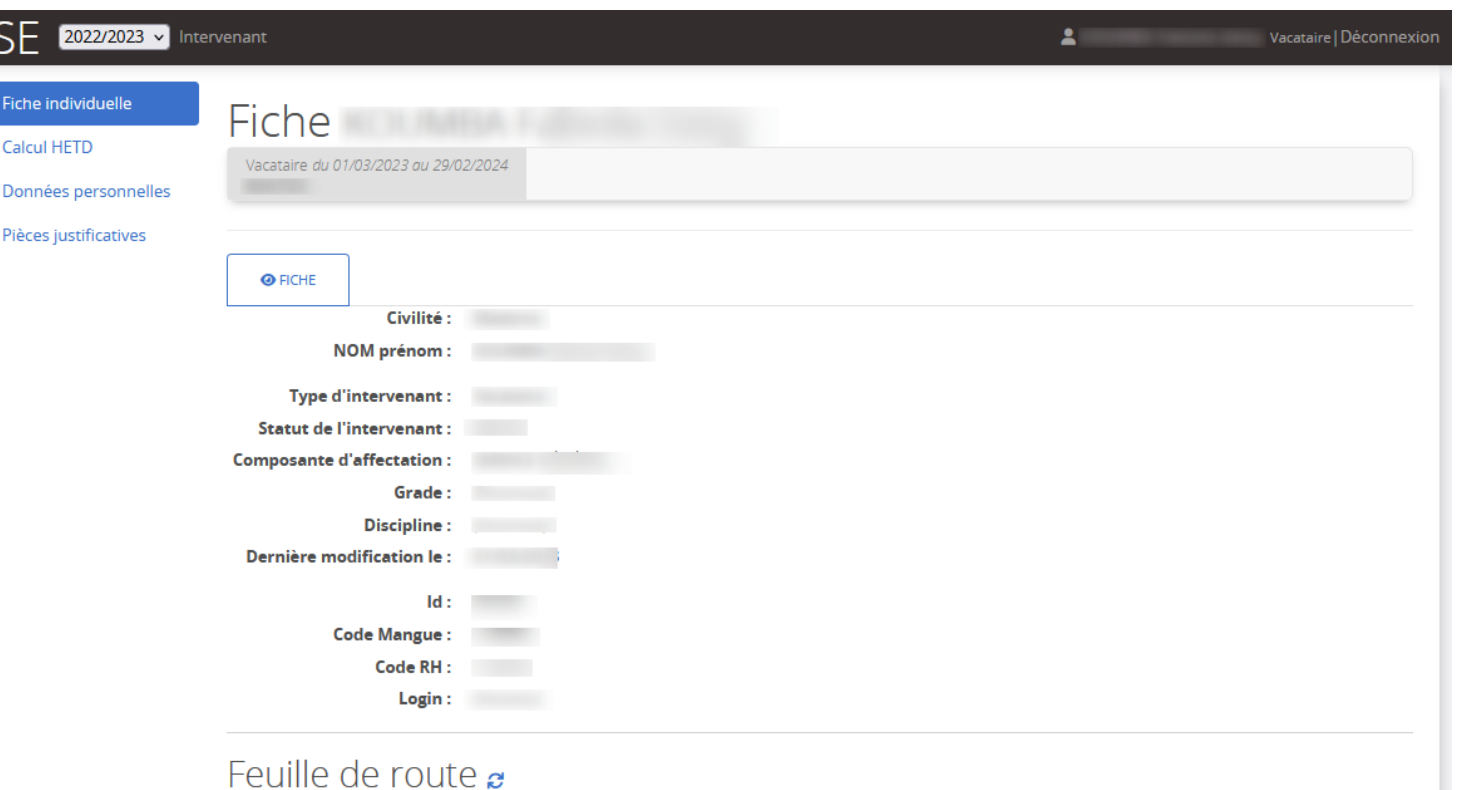

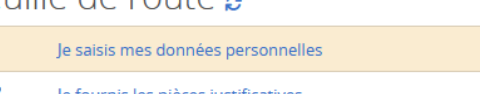

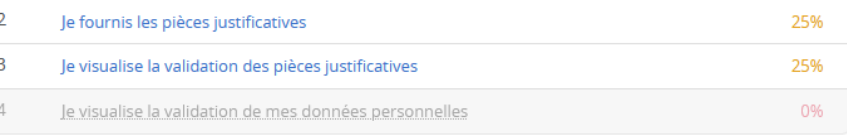

75%

**IV** Nantes V Université

#### **Je fournis les pièces justificatives nécessaires à la validation de mon dossier**  $\log$

En fonction du profil sélectionné dans les données personnelles et des critères de recrutement définis par l'établissement, les pièces à fournir varient.

▪ Vous devez fournir toutes les pièces demandées en fonction de votre statut.

Pour ajouter des documents au dossier, cliquez

sur Déposer un fichier : (50,0 Mo max.) Parcourir... | Aucun fichier sélectionné.

L'écran affiche alors que le fichier a été bien déposé.

Si la suppression est nécessaire, cliquer sur la corbeille rouge

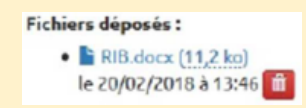

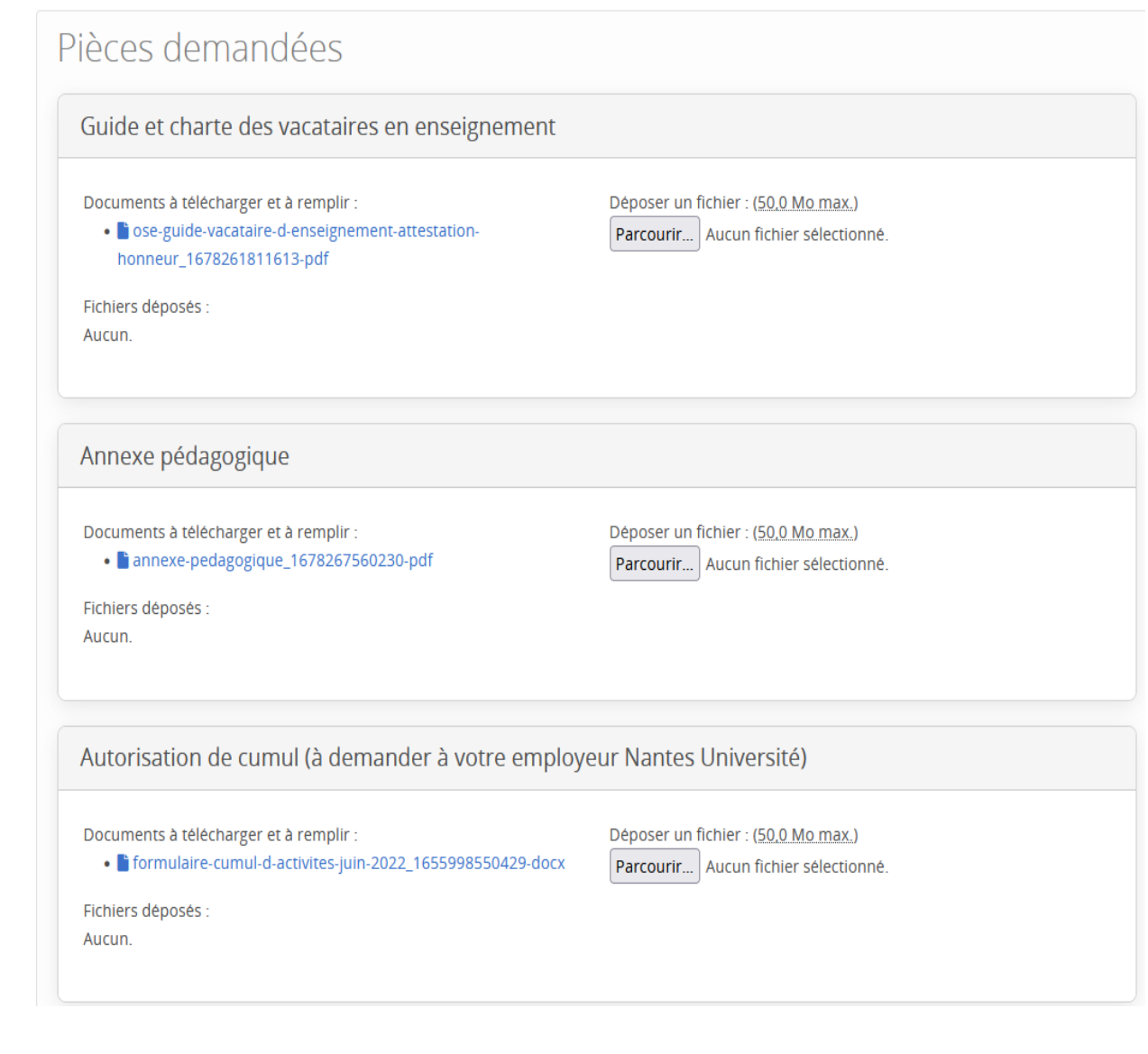

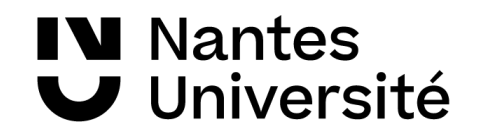

## Je visualise l'avancée du traitement de mon dossier

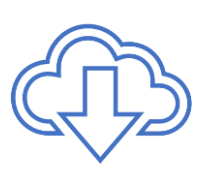

Q Rechercher Fiche individuell

Calcul HETD onnées personn .<br>Pièces lustificatives

Une fois toutes les pièces déposées et validées par l'université vos données apparaîtront en vert pour complet.

#### **Information importante**

Votre saisie est terminée.

Votre contrat ne pourra être édité qu'après vérification et validation des pièces justificatives.

Aucun enseignement ne pourra avoir lieu avant la transmission de l'arrêté de nomination.

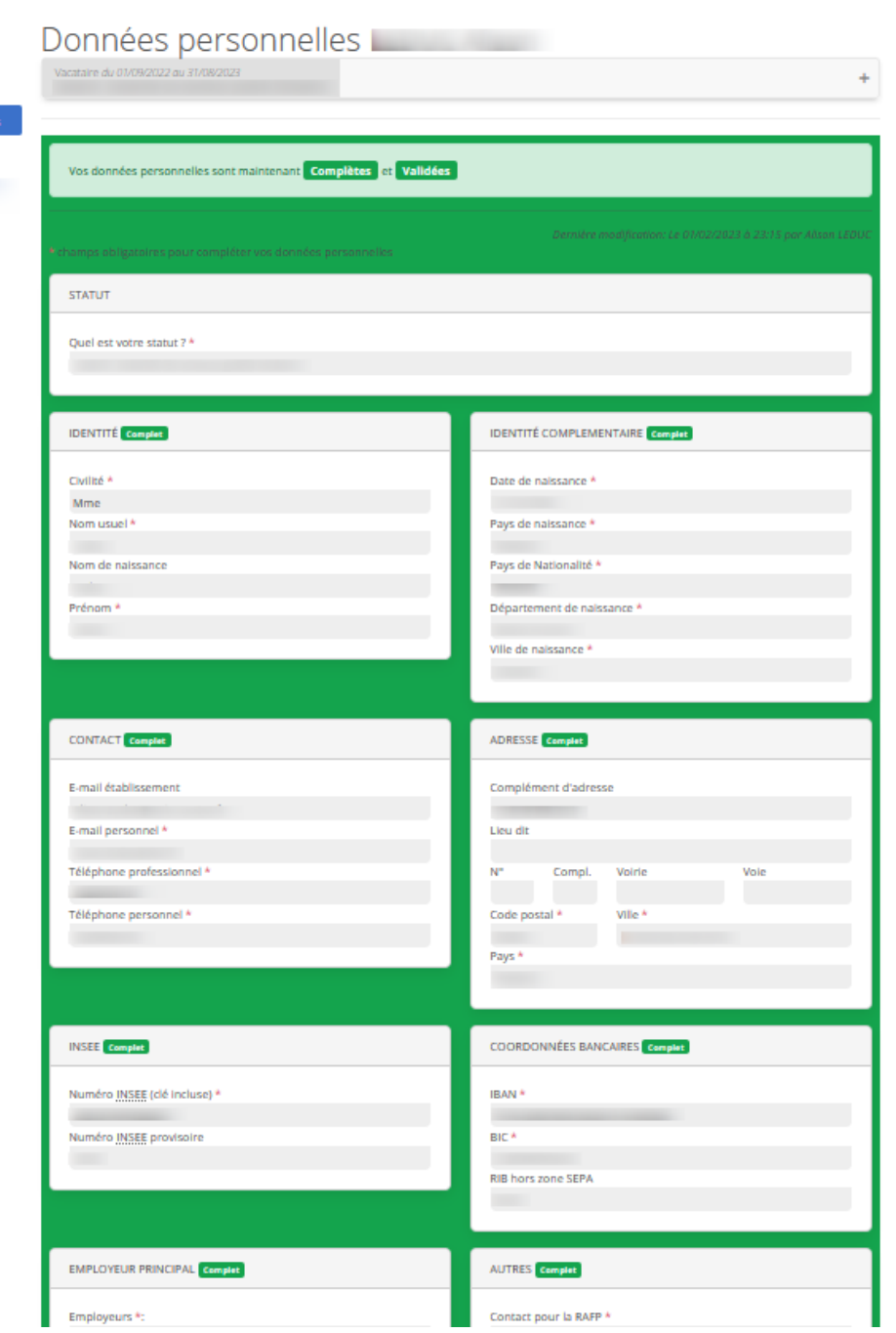

**IV** Nantes J Université

## Je visualise l'avancée du traitement de mon dossier

Vous pouvez à tout moment visualiser votre dossier via la fiche individuelle puis votre feuille de route.

Vous pouvez accéder aux informations ci-dessous via votre feuille de route :

- **J'accède aux données personnelles,**
- **J'accède aux pièces justificatives,**
- **Je visualise la validation des pièces justificatives,**
- **Je visualise la validation des données personnelles.**

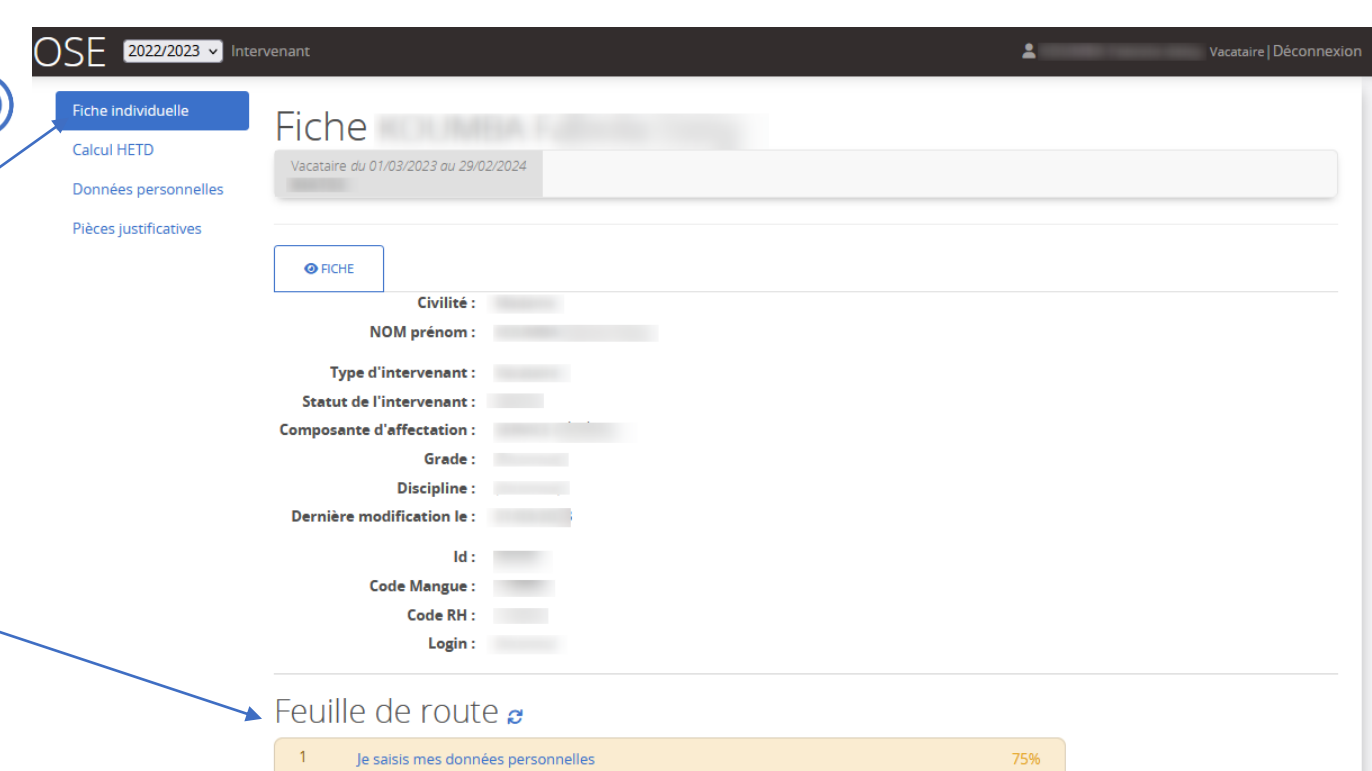

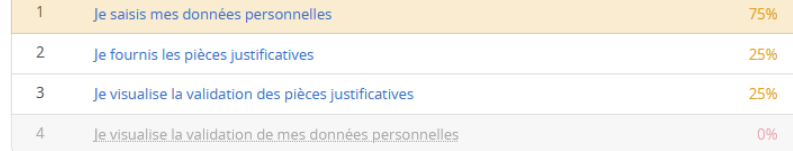

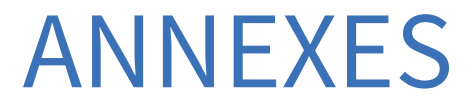

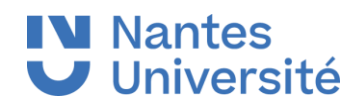

## Mentions sur la protection des données

#### **Mention d'informations :**

Les informations recueillies sur ce formulaire sont enregistrées dans un fichier informatisé par **le BME (bureau des moyens en enseignement) de** Nantes Université, pour la mise en paiement des heures d'enseignement des vacataires. La licéité du traitement repose sur l'obligation légale **pour Nantes Université de recueillir ces données en tant qu'employeur.**

Les données collectées seront communiquées aux seuls destinataires suivants : le BME, la DSIN (Direction du système d'information et du numérique), la DRHDS (Direction des ressources humaines et du dialogue social) et l'agent comptable de Nantes Université.

Les données sont conservées cinq ans. Au-delà de ces cinq années, ces données seront archivées à des fins de statistiques, intérêt légitime.

Vous pouvez accéder aux données vous concernant, les rectifier, demander leur effacement ou exercer votre droit à la limitation du traitement de vos données. Pour exercer ces droits, ou pour toute question sur le traitement de vos données dans le cadre de ce dispositif, vous pouvez contacter le service chargé de ce traitement, à la déléguée à la protection des données de l'établissement à l'adresse [dpo@univ-nantes.fr](mailto:dpo@univ-nantes.fr) ou à l'adresse postale suivante :

*Présidence de Nantes Université*

*A l'attention de la Déléguée à la Protection des Données*

*1 Quai de Tourville, BP 13522*

*44 035 Nantes Cedex 1*

Si, après nous avoir contacté, vous estimez que vos droits informatiques et libertés ne sont pas respectés vous pouvez contacter la CNIL.

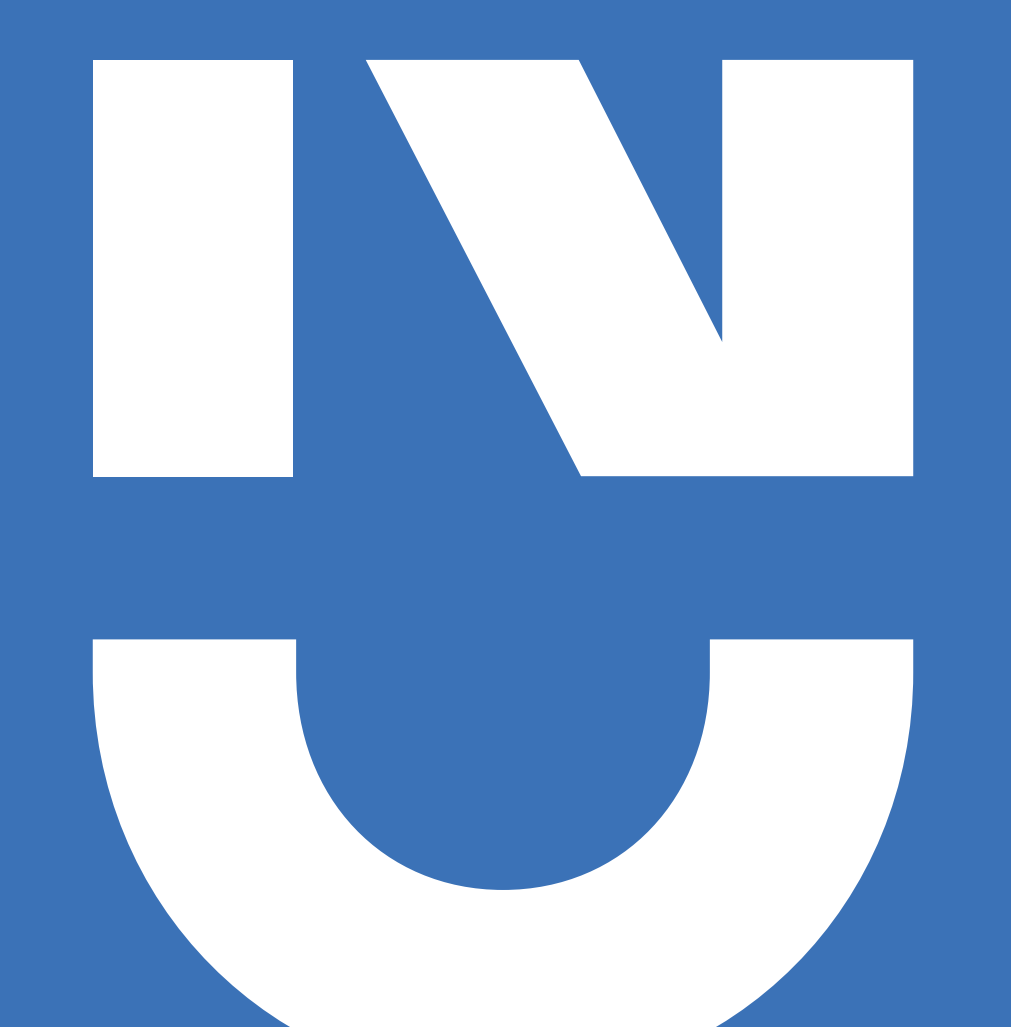